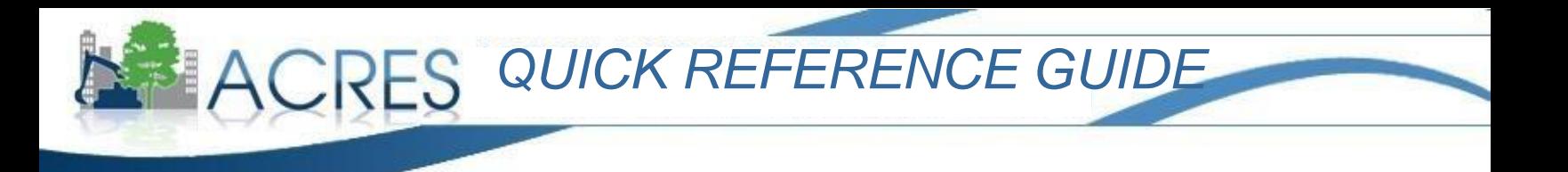

## **ACRES Registration for New Users**

Each Cooperative Agreement Recipient (CAR) user, each HQ contractor user and each EPA user must complete a one-time registration process with the EPA. CARs and HQ contractors will create a user name and password for accessing ACRES. EPA users will associate themselves to the ACRES community.

**1)** Open an Internet browser to the following URL: **[https://cfext.epa.gov/acres/index.cfm.](https://cfext.epa.gov/acres/index.cfm)** The ACRES Log In page displays.

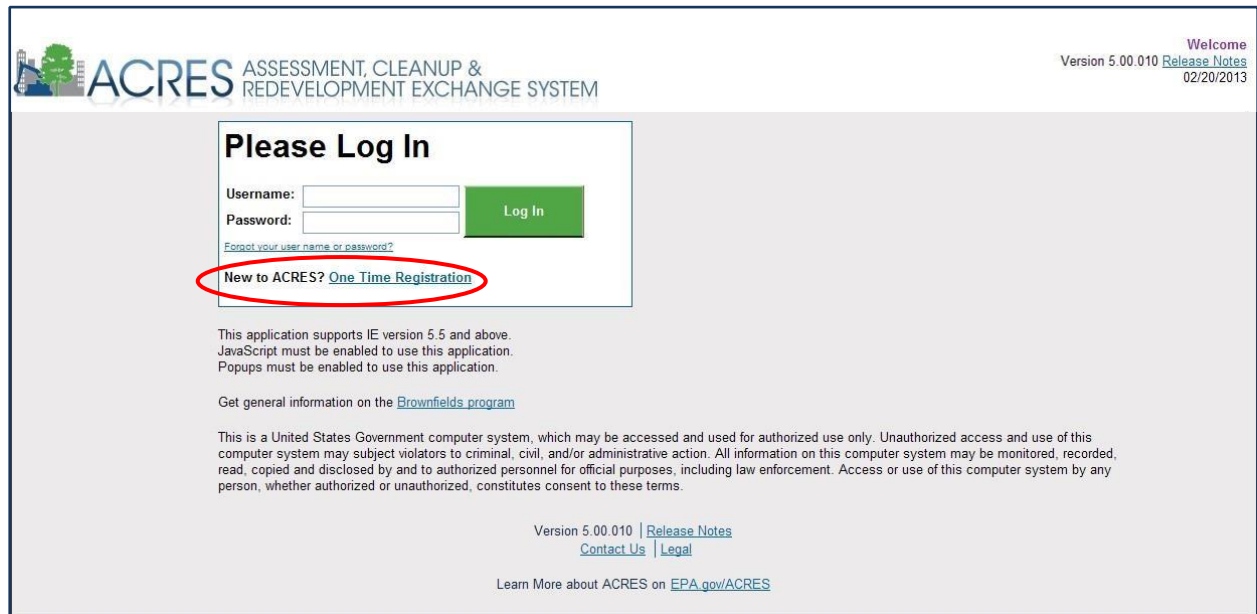

- **2)** Click the "**New to ACRES? One time registration**" link. A prompt is displayed to obtain your email address. The address will determine whether you will be registered as an EPA user or a non-EPA user 1999 - 1999 - 1999 - 1999 - 1999 - 1999 - 1999 - 1999 - 1999 - 1999 - 1999 - 1999 - 1999 - 199
- **3)** Enter your email address and click the "Submit" button.

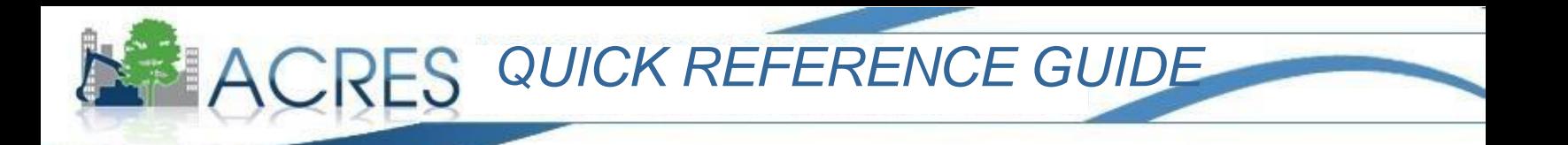

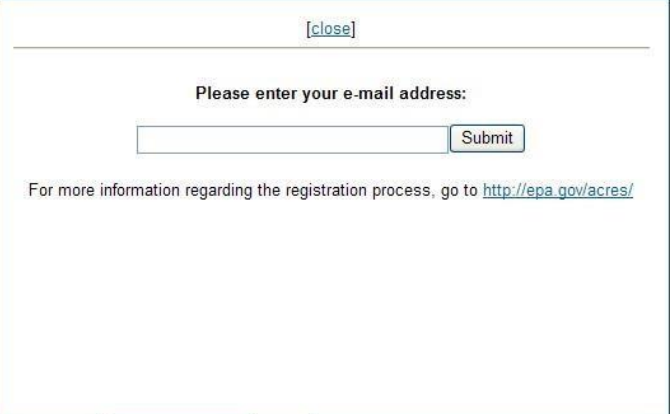

**4)** If you are a Cooperative Agreement user or HQ contractor (non-EPA user): **a)** The EPA's Self Registration page displays:

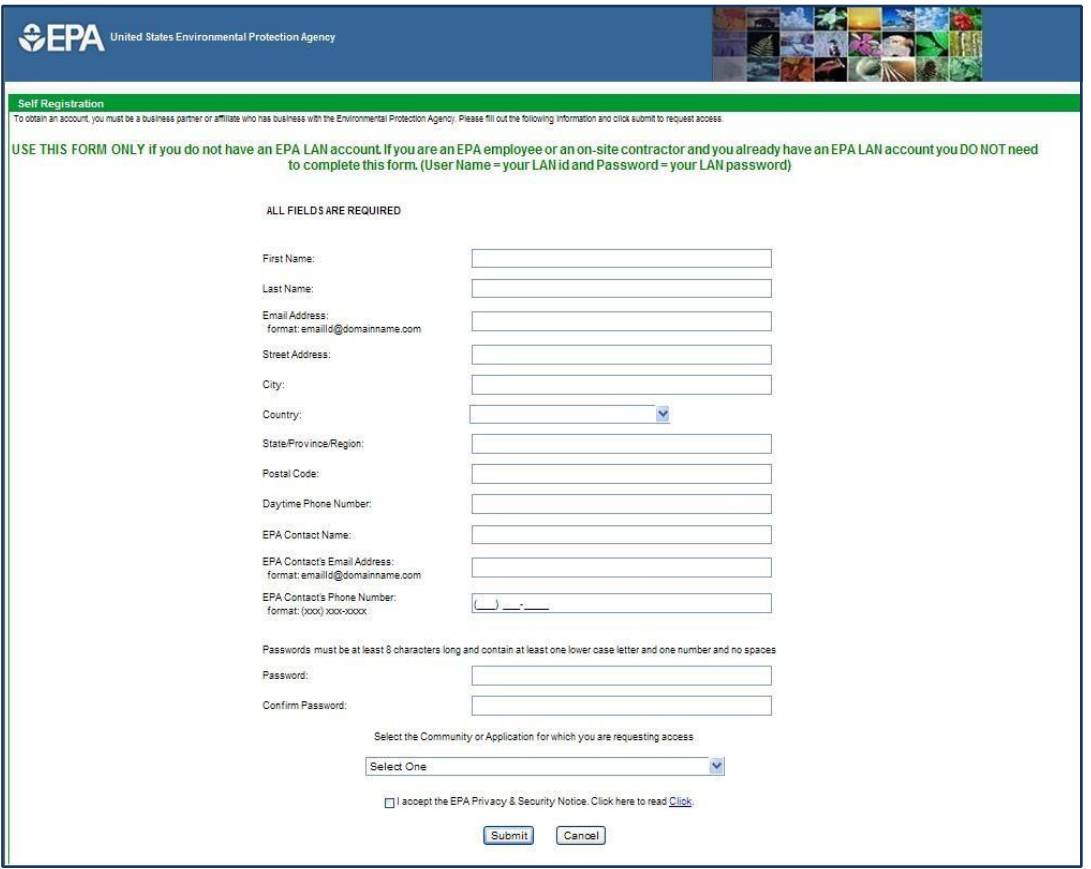

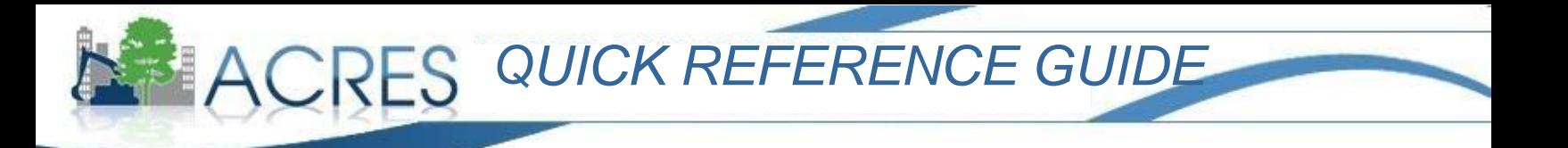

**b)** Enter the following:

- Your contact information including name, address and phone number
- Your EPA Contact (your Project Officer) information
- Your new ACRES password (note that it must be at least 8 characters long, have at least one lower case letter and one number and no spaces)
- Using the drop down list for "Select a Community or Application", select "ACRES" Read
- through the EPA Privacy & Security Notice, click the "I accept …" box
- **c)** Complete the registration by clicking the "Submit" button.
- **5)** If you are an EPA user:
	- **a)** The EPA Web Application Access page displays.

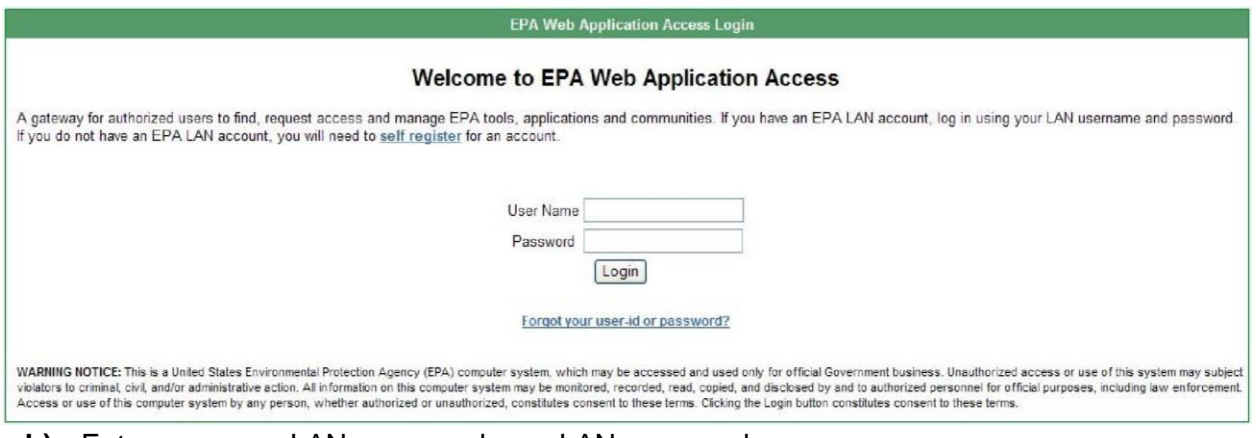

- **b)** Enter your user LAN name and your LAN password.
- **c)** Click the Logon button.
- **d)** Using the drop down list for "Select the Community or Application", click "ACRES".
- **e)** Click the "Submit" button to complete the registration.
- **6)** Your registration information will be forwarded to the ACRES Team. Once your account approval is received from EPA, you will be notified by email that your ACRES account is active and available. You will then be able to log in using the URL in your email (also listed in Step 1).

See the quick reference guide (or video) "Accessing ACRES after Registration" for detailed instructions on logging in.

## **ACRES HELP DESK Acres\_Help@usepa.onmicrosoft.com**

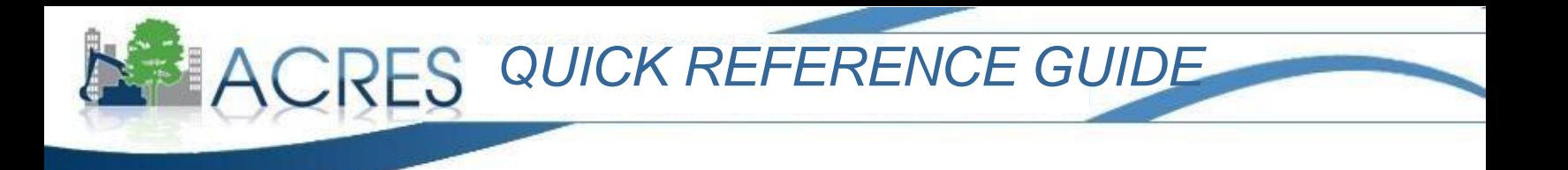

**703-284-8212 M-F, 9am-5pm EST**